# **TEAM 2011**

# **Release Notes, Version 1.0.0 for HPOV - HPUX**

058R933-H100, Issue 2 - December 2000

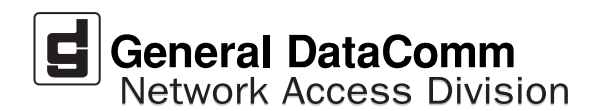

#### **Warranty**

General DataComm warrants that its equipment is free from defects in materials and workmanship. The warranty period is one year from the date of shipment. GDC's sole obligation under its warranty is limited to the repair or replacement of the defective equipment provided it is returned to GDC, transportation prepaid, within a reasonable period. This warranty will not extend to equipment subjected to accident, misuse, or alterations or repair not made by GDC or authorized by GDC in writing. *The foregoing warranty is exclusive and in lieu of all other warranties, express or implied, including but not limited to, warranties of merchantability and fitness for purpose.*

#### **Trademarks and Patents**

General DataComm, the General DataComm logo and the following are trademarks of General DataComm, Inc in the United States and other countries: ACCULINE, ANALOOP, AUTOFRAME, BERT 901, DATACOMM SECURE-PAK, DATALOOP, DIGIDIAL, ENmacs, FASTPRO, FIRST RESPONSE, GDC, GDC APEX, GENERAL DATACOMM X-PRESS, GEN\*NET, GEN\*PAC, IMAGE\*TMS, KILOMUX, LAN\*TMS, MEGA\*BRIDGE, MEGAMUX, MEGAMUX TMS, MEGANET, MEGASPLIT, MEGASWITCH, MEGAVIEW, NETCON, NETSWITCH, NMC, QUIKSHIPPERS, SERVI-CHECK, SERVI-SNAP, WINmacs.

ANALOOP and DATALOOP respectively are protected by U.S. patents 3,655,915 and 3,769,454. All other products or services mentioned in this document are identified by the trademarks, service marks, or product names as designated by the companies who market those products. Inquiries concerning such trademarks should be made directly to those companies.

#### **Copyright**

© 2000 General DataComm, Inc. All rights reserved. P.O. Box 1299, Middlebury, Connecticut 06762-1299 U.S.A.

This publication and the software it describes contain proprietary and confidential information. No part of this document may be copied, photocopied, reproduced, translated or reduced to any electronic or machine-readable format without prior written permission of General DataComm, Inc.

The information in this document is subject to change without notice. General DataComm assumes no responsibility for any damages arising from the use of this document, including but not limited to, lost revenue, lost data, claims by third parties, or other damages. If you have comments or suggestions concerning this manual, please write to Technical Publication Services or call 1-203-758-1811.

# **TABLE OF CONTENTS**

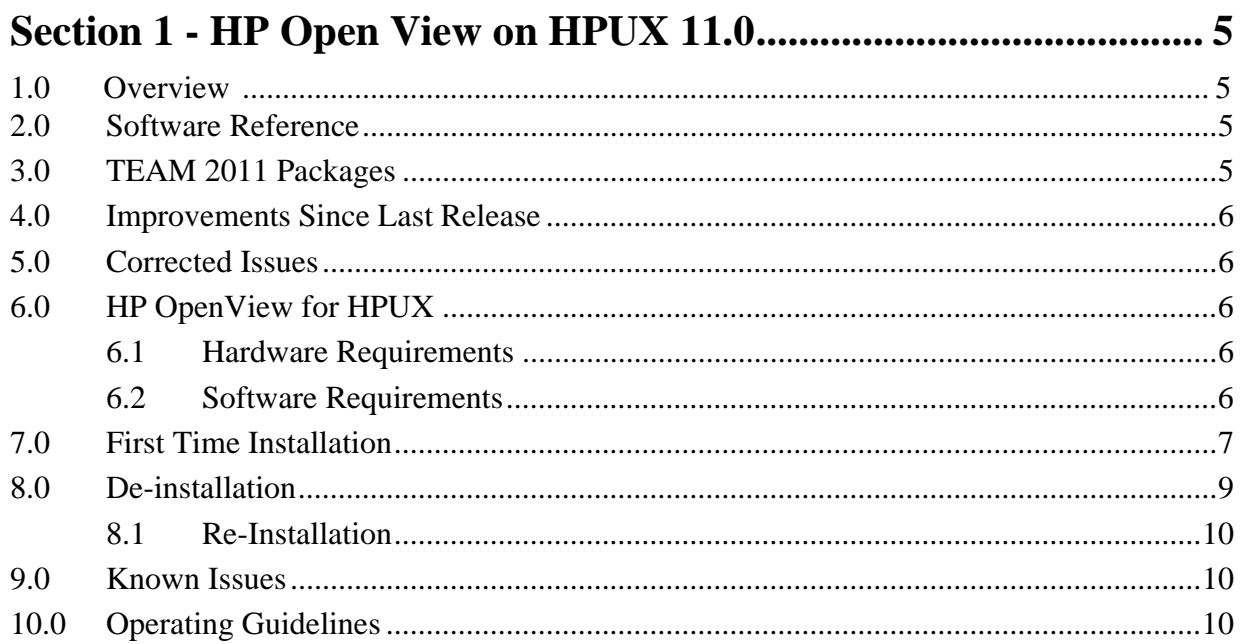

# <span id="page-4-0"></span>**Section 1 - HP Open View on HPUX 11.0**

## **1.0 Overview**

These installation and release notes provide new information relevant to the TEAM 2011 V1.0.0 software product. This updates the information supplied by the TEAM 2011 Operation Manual. For detailed product information, refer to that manual.

Team 2011 is now supported on HPUX 11.0 with HPOV 6.1. To install this platform, refer to the TEAM Core Operation Manual and the Team Core Release Notes. For additional product information and the latest updates, check the GDC website at http://www.gdc.com or contact your GDC field representative.

# **2.0 Software Reference**

Throughout this manual, short forms of the software product names will be used. The following table provides reference information for all software modules relevant to TEAM 2011 for HPUX installation.

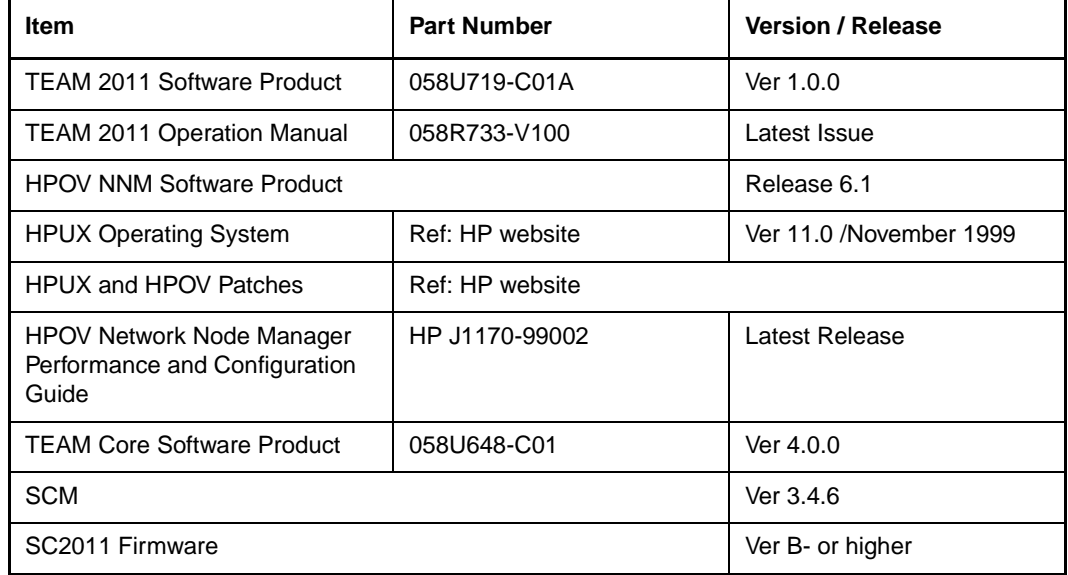

#### **Table 1: Software Reference for HPUX**

# **3.0 TEAM 2011 Packages**

The TEAM 2011 CD contains the software packages listed in the table below. After installation is completed, these packages should be present on the system at the versions indicated in the table or greater. To verify the presence of the packages currently installed type the following command:

**/usr/bin/pkginfo -1** *<PackageName>*

| Package Name          | <b>Description</b> | <b>Version</b> |
|-----------------------|--------------------|----------------|
| GDCSC <sub>2011</sub> | GDC TEAM 2011      | Ver 1.0.0      |

# <span id="page-5-0"></span>**4.0 Improvements Since Last Release**

This is the initial release of TEAM 2011 V1.0.0 software. This software has been tested to be Year 2000 compliant in accordance to GDC ENG-STD-003. Note the following new information concerning this software:

The application is approved for operation on HP OpenView 6.1 and HPUX 11.0 upgrades.

# **5.0 Corrected Issues**

None

# **6.0 HP OpenView for HPUX**

The following sections describe the current requirements and procedures concerning the HP OpenView for HPUX version of TEAM 2011 software.

# **6.1 Hardware Requirements**

- HP 9000 series model 700 or 800
- Minimum requirements of 96 megabytes of RAM, 2 gigabytes of hard disk space, 350 megabytes of free space and 500 megabytes of swap space.
- The graphics card should support a resolution of  $1152x900$
- CD ROM Drive

*Note: For information on hardware requirements for HP OpenView Network Node Manager products, refer to the HP OpenView Network Node Manager Products Installation Guide.*

# **6.2 Software Requirements**

Before installing this version of TEAM 2011, the following software must be installed. Refer to Table 2-1, Software Reference for HPUX, for detailed identification of all software products discussed below.

#### **System Software Requirements**

- HP OpenView NNM
- HPUX
- The most recent HPUX and HP OpenView patches for these versions
- TEAM Core Software Packages
- TEAM 2011 Software Package

<span id="page-6-0"></span>*Note: IMPORTANT - It is highly recommended that the customer download and install the*  latest HP OPENVIEW CONSOLIDATED PATCH CLUSTER from the following HP web *site: http://ovweb.external.hp.com/cpe/patches. This will ensure that you have updated HP OpenView along with any current fixes to reported problems. Refer to the HPUX web site for updates to the HPUX 11.0 Operating System.*

*Note: It is the customer's responsibility to install the listed HP software and patches, and to ensure they are fully operational before loading the General DataComm TEAM applications.*

*Note: For detailed information and procedures on installing HP Openview software, refer to Chapter 1 of the TEAM Core Release Notes (058R957-VREF, where VREF is the latest revision of that document.* 

# **7.0 First Time Installation**

- 1. Close all HP OpenView and TEAM application windows (if applicable).
- 2. Make sure that all users exit HP OpenView.
- 3. Insert the TEAM 2011 Compact Disk into the CD ROM drive.
- 4. At a shell prompt become super-user by entering the following command:

**su root**

- 5. Verify that there is a **/cdrom** directory already present. If not, create it.
- 6. Enter the following commands:

#### **csh**

```
mount /dev/dsk/c0t2d0 /cdrom
cd /cdrom/hpux
```
#### **./INSTALL\***

The install script will automatically stop HP OpenView background processes by running **/opt/OV/bin/ovstop**. Files will then be extracted from CD to hard disk, an operation that will take a few minutes.

- 7. The script then automatically runs swremove, which displays a graphical user interface that you use to remove existing TEAM software. The window title bar will display **SD Remove - Software Selection** in its title bar. If this is a first time installation of TEAM, select **File->Exit** to dismiss the GUI. If there is existing TEAM software to remove, use the following procedure:
	- A. Select TEAM from the windowís scroll-down list box.
	- B. Select **Actions->Mark** for Remove.
	- C. Select **Actions -> Remove (analysis)**.
	- D. Select **OK** in the Remove Analysis dialog box to proceed.
	- E. Select **Yes** in the Confirmation popup to continue with the removal.

The script then automatically runs **swinstall**, which displays a graphical user interface for installing the TEAM 2011 software. The window will have "SD Install - Software Selection" in its title bar.

- 8. Select **TEAM2011** from the window's scroll-down list and double click on it.
- 9. Select **Actions->Mark for Install**.
- 10. Select **Actions ->Install (analysis)**.
- 11. Select **OK** in the "Install Analysis" dialog box to proceed.
- 12. Select **Yes** in the "Confirmation" popup to continue with the installation.
- 13. Ignore the error pop-up "\$HOME..sw/sessions/swinstall.last" by selecting **OK**. Installation of the TEAM 2011 software will now begin.

*Note: If the installation stops, displaying an error message, it may be that a GDCTeam utilities application package has been detected on the host that is more recent than the one being installed. To resolve the conflict, consult the first entry in the Log File (as prompted in the error message), then click the Cancel button in the Install Analysis window. From the SD Install window menu bar, select Options ->Change Options. When the Options window appears, scroll to "Enforce dependency analysis errors in agent" and click the selection box (deselects the option). Then, click* **OK***. You can now install software packages selectively. Resume the installation from Step 9 - this time, not selecting GDCTeam. When a Dependency Message Dialog window appears, click OK.*

- 14. When the installation is complete, the **Done** button in the Install window is no longer grayed out. Select **Done** now.
- 15. At the end, select **File->Exit** in the main "SD Install" window.

The script will automatically run **/opt/OV/bin/ovstart** to start HP OpenView background processes. You will need to log out and then log in for these changes to take effect.

16. Update each HP Open View user's environment by changing your environment scripts (with *textedit* or your favorite editor) as follows:

C (csh) Shell users - add the following lines to #HOME/.cshrc:

```
source /opt/OV/bin/ov.envvars.csh
set path=($path $OV_BIN)
xhost +HostName
```
Bourne (sh) and Korn (ksh) Shell users - add the following lines to #HOME/.profile:

**. /opt/OV/bin/ov.envvars.sh**

#### **PATH=\$PATH:\$OV\_BIN;export PATH)**

These updates do not take effect until you log out and log back in (below).

17. Unmount the CD ROM by typing:

```
cd /
umount /cdrom
exit
```
<span id="page-8-0"></span>18. Remove the CD from the drive, then confirm HP Openview and TEAM processes are running by typing:

#### **/opt/OV/bin/ovstatus**

19. If all processes are running, log out from root by typing:

**exit**

20. Start HP Openview by typing:

**ovw &**

#### **8.0 De-installation**

- 1. Make sure that all users exit HP OpenView.
- 2. Insert the TEAM 2011 Compact Disk into the CD ROM drive.
- 3. At a shell prompt, become super-user by typing **su root**
- 4. Start the removal process by entering the following commands:

**csh**

**mount /dev/dsk/c0t2d0 /cdrom**

**cd /cdrom/hpux**

```
./REMOVE*
```
The remove script will automatically stop HP OpenView background processes by running **/opt/OV/bin/ovstop**. The script then automatically runs **swremove**, which opens a window "SD Remove - Software Selection" for removing existing TEAM 2011 software.

- 5. Select **TEAM2011** from the window's scroll-down list and double click on it.
- 6. Select **Actions->Mark for Remove**.
- 7. Select **Actions ->Remove (analysis)**.
- 8. Select **OK** in the "Remove Analysis" dialog box to proceed.
- 9. Select **Yes** in the "Confirmation" popup to continue with the removal.
- 10. Ignore the error pop-up "\$HOME..sw/sessions/swremove.last" by selecting **OK**. Removal of the TEAM 2011 software will now begin. When the removal is complete, **Done** is no longer gray-ed out.
- 11. Select **Done** in the "Remove Window" dialog box.
- 12. At the end select **File->Exit** in the main "SD Remove" window. The script will automatically run **/opt/OV/bin/ovstart** to start HP OpenView background processes.
- 13. Unmount the CD ROM by typing the commands

**cd / umount /cdrom exit**

- 14. Remove the Compact Disk from the CD drive.
- 15. Exit as super-user (type **exit**).

16. To start HP Openview, type:

**ovw &**

# <span id="page-9-0"></span>**8.1 Re-Installation**

To re-install TEAM 2011 software, it is necessary to first perform all the steps in the Deinstallation procedure. This removes all TEAM 2011 packages. You can then repeat the steps of the Installation Procedure described earlier in this chapter.

### **9.0 Known Issues**

• An HP Open View error can occur at intermittent times when a user attempts to bring up an image of a TEAM shelf unit after double-clicking on the shelf icon. The following error message will appear:

```
Background graphic file /usr/tmp/ShelfName.gif cannot 
be loaded for submap <ShelfName>.
```
This will cause the shelf submap to come up without any background image, although it does remain functional. If you close the submap and bring it up again the background image will appear.

• A Window Manager problem exists when application screens create submenus that hide the main screen from view. The main screen cannot be brought forward by simply clicking the mouse on the title bar area. The submenu must be dragged out of the main screen area in order to make the main screen visible.

# **10.0 Operating Guidelines**

- Read Only Maps will not be automatically updated. Use Map->Refresh Map to update the map.
- If an X-TERMINAL is being run on a server, its shelf map will not be automatically updated when a new SC2011 SpectraComm card is added to the shelf. The X-TERMINAL map is not updated because the map is read-only. To update the map you must select Map->Refresh Map from the shelf map menu bar. This procedure will also close all sub-maps.
- TEAM applications may take up to one minute to start up after an install of TEAM software or a reboot of the system. This is due the loading of shared libraries.
- Make sure that the HPUX system application is set to 10PT. This is done through the Font button within the Style manager in the VUE workspace area. If set larger than 10 PT, some TEAM application windows will not display all of the textual information they contain.
- The HP-UX workstation should also contain the file **etc/rc.config.d/ov500** with the following information:

**SHLIB\_PATH=/lib:/usr/lib:/opt/OV/lib/teamcore**

#### **export SHLIB\_PATH**

If this information is not present the GDC background daemons will not start after a reboot.

- The user must always start HP OpenView from a user account, not from the root account.
- The **Num Lock** or **Caps Lock** key if pressed on will make the mouse buttons and scroll bars inoperable.
- After an installation of TEAM software, the user must enable **Discover New IP Nodes** from the shelf map Options menu in order for IP discovery to occur.
- During installation of the TEAM software, the following error pop-up may appear: **The xterm environment has not been set.** This error will prevent any windows from launching. To correct this, add the following the following command should be added to the **\$HOME/.cshrc** file:

**xhost +***HostName*

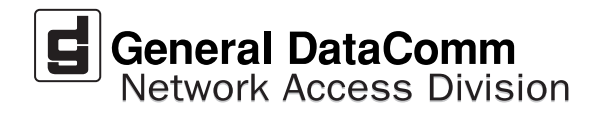